# **USING SIMPLY ACCOUNTING®** *VERSION 7.0 WITH VERSION 8.0*

M. Purbhoo D. Purbhoo

# Using Simply Accounting **Version 7.0 for Windows**

**Pearson Education Canada** Toronto  $0 - 201 - 72228 - 3$ 

www.pearsoned.ca

### © 2000 Pearson Education Canada Inc., Toronto, Ontario

All rights reserved. The contents, or parts thereof, may be reproduced for use with Using Simply Accounting<sup>®</sup> Version 7.0 for Windows<sup>™</sup>, by M. Purbhoo and D. Purbhoo provided such reproductions bear copyright notice, but may not be reproduced in any form for any other purpose without written permission from the copyright owner.

ISBN 0-201-72228-3

Acquisitions Editor: Samantha Scully Developmental Editor: Laurie Goebel Production Editor: Marisa D'Andrea Production Coordinator: Janette Lush

# **Supplement: Using Simply Accounting Version 7.0 (for users of Version 8.0)**

### **OVERVIEW OF MAJOR CHANGES FOR VERSION 8**

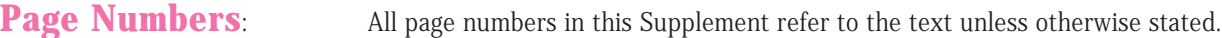

### **Larger File Sizes**

The data files created in Version 8 are much larger than in previous versions, so you must work with your company data files on a hard disk drive or on some other large capacity disk, e.g., zip drive disks. Do not attempt to save the files on regular floppy disks. Instructions for copying data files to your hard drive start on Page 12. In addition, use the Backup command in Simply Accounting to back up your work on a regular basis rather than the Save As or Copy commands. The Backup procedure creates compressed files and will conserve disk space.

Another way to conserve disk space is to use the Compact Database option. From the Home window, choose the **Maintenance** menu, then choose **Database Utilities** and click the **Compact Database** option.

### **Changes in Appearance**

All of the Home window icons have changed:

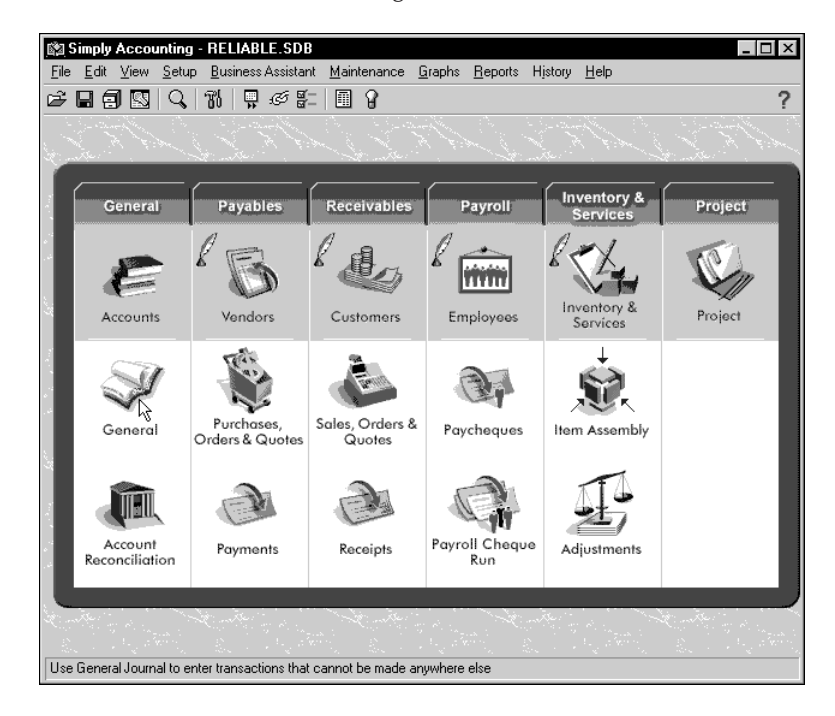

The icons change appearance again when you pass the mouse ever them. The file name in the title bar has .SDB as an extension.

Most **tool buttons** now appear as icons, without a box or frame.

The **Post button example 1** has moved to the lower right corner in all Journal windows, is larger and has the word "Post" added.

All ledger account record windows now have a **File menu**. The Create option has been moved to the File menu from the Edit menu. The Remove (record) option is also on the File menu.

Some employee and account names may appear with an underline character ( \_ ) at the end. These underlines replace the blanks that occurred at the end of some data fields when they were converted from the original data set.

### **New Features**

### *Single or Double Click*

The Home window has the option of using a **single or a double click** to access ledgers and journals. This switch is controlled from the Setup menu, Settings option, Display tab screen. When you convert a file from an previous version, the default from the earlier program is retained, i.e. double click. When you create a new Version 8 file, the default setting is the single click. To use the instructions in the Version 7 book, use the double click setting.

### *Customize Journals*

Journals have a new **Customize Journal tool** [**b**]. You can access the screen to customize all journals from any one journal. This tool accesses the following screen that allows you to streamline the appearance of journals by removing fields that you do not need:

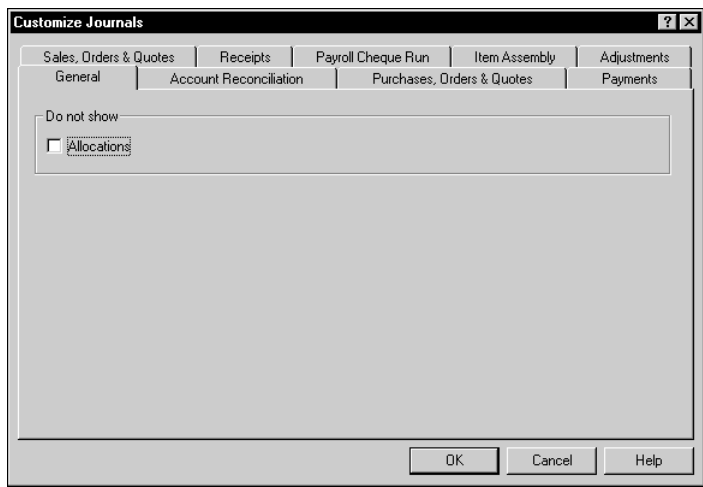

Each journal has its own tab. For example, to customize the Sales Journal window, click the Sales Orders & Quotes tab. You might then remove inventory related fields for a service business, permitting you to print invoices that are better suited to the service business directly from the program without requiring special forms.

The Customize Journals option is also available from the Setup menu in the Home window by choosing the Customize menu option and clicking Journals.

### *Sort and Filter Reports*

Reports now have **Sort and Filter** options. You do not need these options for the 7.0 book and the default setting leaves them off. The filter option enables you to choose which data to include in a report by matching specific criteria for available fields. The sort option allows you to change the order of presenting data in a report—to sort a report by a specific data field and to specify ascending or descending order. For example, journals may be printed in reverse order with the most recent entry appearing first in the report. Customers may be sorted by outstanding balance or filtered for balances exceeding a certain amount. The selected options remain in effect until you change them again. To remove a previously entered filter, click the blank entry in the drop-down lists. To remove a sorting selection, click Default Sorting Order or remove your previous sorting criteria. You can also choose the Sort and Filter criteria from the Options menu in any displayed report.

### *Adjust General Journal Entries*

In 8.0, it is possible to **Adjust a previously posted** General Journal **entry** . You can use this feature to recall a posted entry and edit it to make corrections. The program will create the reversing entry for the original incorrect journal entry.

### *Cash Purchases/Sales and Deposits*

The Payments and Receipts Journals have two new options. You can enter cash purchases and cash sales directly in these journals. You can also enter prepayments to vendors and deposits from customers in these journals. You may continue to use the Purchases and Sales Journals for these transactions and should do so for the 7.0 text so that your results will be consistent with the ones we provide.

### *Account Class Option*

General Ledger accounts may be assigned to account classes for further organizing the accounts. When you convert Version 7.0 files, class options are entered for some linked accounts—Bank, Accounts Receivable, Advances Receivable (Receivable class), Retained Earnings, Current Earnings, Vacation Payable (Payable class), Inventory. Other accounts are given the broad section class name (asset, liability, etc.). Bank accounts must be designated as Bank class accounts before you can use them as the linked bank account. Other linked accounts will be reassigned by the program when you select them as linked accounts. (See notes for Chapter 10.)

*WARNING!* Accounts designated as Bank class accounts may not be selected as Credit Card linked accounts. This affects the account setup in Chapter 13. (See the notes for page 427.)

### *Dual Currency*

Simply Accounting Version 8.0 allows recording of transactions in two different currencies for the company data files. To set up for dual currency, choose the Setup menu and click the Currency option. You can activate the option, choose the second currency from the list available, and enter a series of exchange rates for different dates. You can also enter a current exchange rate when you enter a transaction. Vendors and customers may be identified as using the second currency and you can assign prices to inventory items in two currencies. Import duty rates may also be applied to inventory items or entered at the time of the transaction. Bank accounts may be set up for either the primary or the foreign currency. Gains and losses resulting from fluctuations in exchange rates are tracked.

### **C HAPTER 1: GETTING STARTED**

#### **Page 11** *WARNING!* **Copy the files from the data disk to your hard disk drive (refer to page 12). Do not attempt to use floppy disks with the Version 8 program because the Version 8 data files are too large to fit onto a floppy disk.**

**Page 15** When you open a file from the Version 7 data disk, you will see the following message saying that the files will be converted and asking if you want to make a backup of the original files:

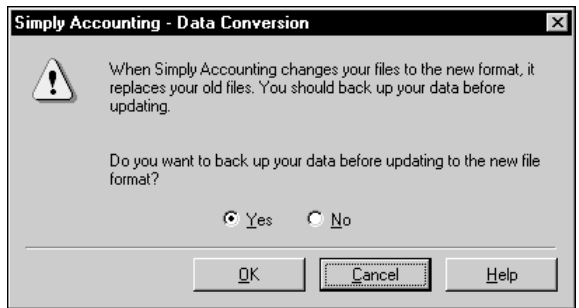

The default setting is to make a backup copy first. The backup created at this stage is a backup of the Version 7 files that can be restored only with the Version 8 program. To use Version 7 with the original files, you must use the Version 7 program to create the backup, or use the Windows copy command. When you make a backup copy, you will be prompted to choose another folder or accept the default. (If you enter a name for a folder that is new, the program will ask if you want to create the folder). To proceed without first making a backup, click No.

Click **OK** to continue.

The next message advises you that the conversion may take some time and again asks if you want to continue:

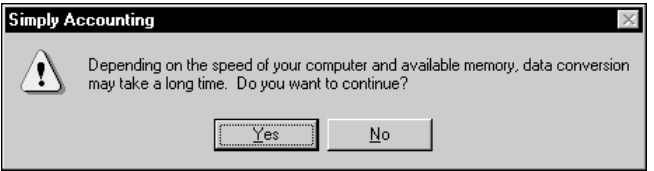

Click **Yes**. You must convert the data files to use Version 8.

Another advisory message will appear for some files:

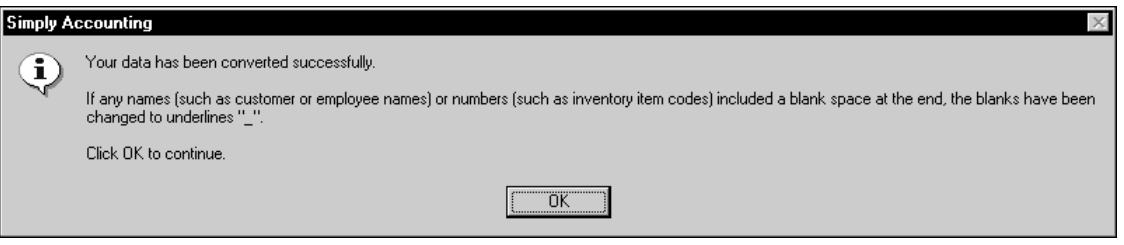

If you see \_ at the end of any record or account name, it is because of this conversion. Ignore these underlines.

Click **OK** to continue.

The Session date screen appears. Enter the Session date and click OK.

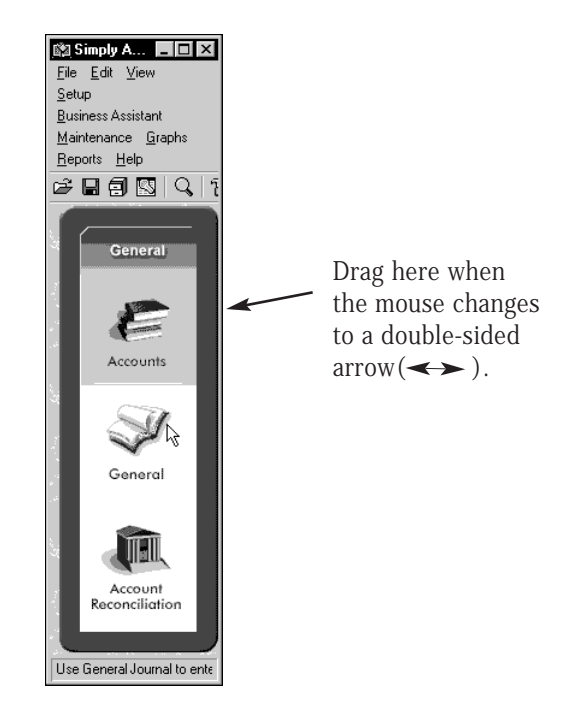

Since only one module—the General Ledger—is used, the window is reduced in width. Since you cannot read the menu bar or tool bar at this size, you must drag the side of the window to enlarge it. When you open files that use all the modules, the Home window expands to fit the modules used.

Point to the the side frame of the Home window. When the mouse pointer changes to a double sided arrow, click and drag the frame to its new size. Continue to drag the side until all the menu bar labels appear on a single line.

The file name, RELIABLE.SDB, appears in the title bar of the Home window. The SDB file extension indicates that the file is formatted as a relational data base, the reason for the large size of the new data file.

### **C HAPTER 3: RELIABLE R OOFING**

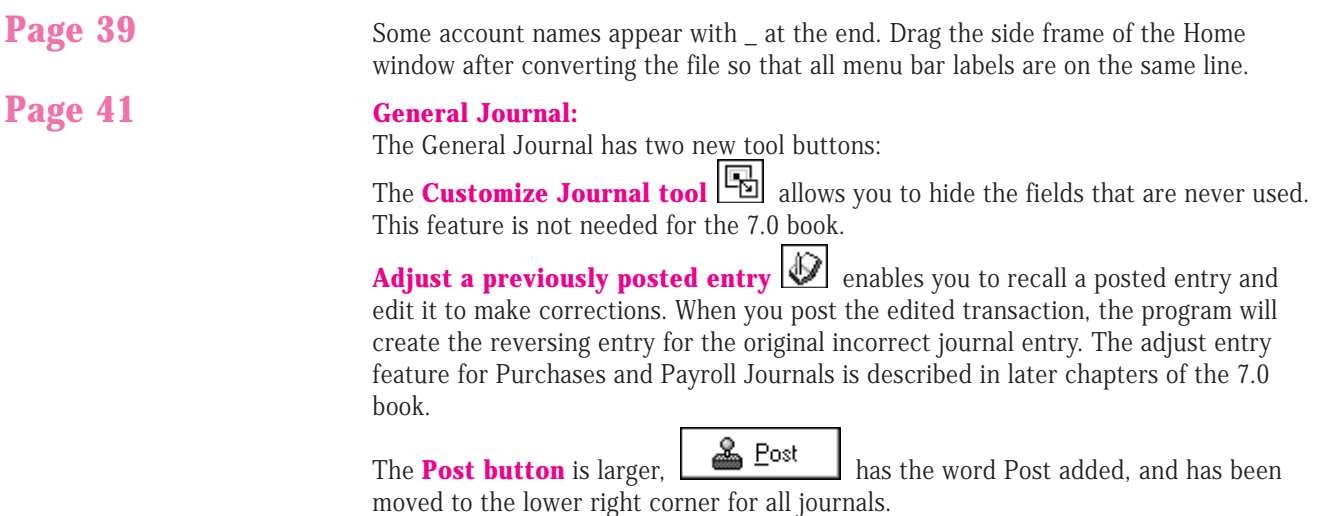

**Page 42** Some **account names** may appear with \_ at the end. These reflect the blanks at the end of some data fields that were converted in the original data set.

The Add, Select and Cancel buttons are positioned below the list of accounts.

### **Page 47 Add a New Account:**

The **default setting** in the New Account Wizard for **Subgroup account** has changed to **No** and is now correct for the 7.0 book:

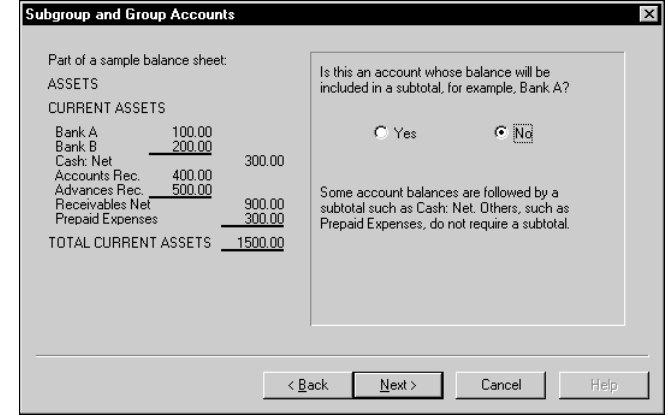

Click **Next** to continue.

A new wizard screen for **account class** appears next:

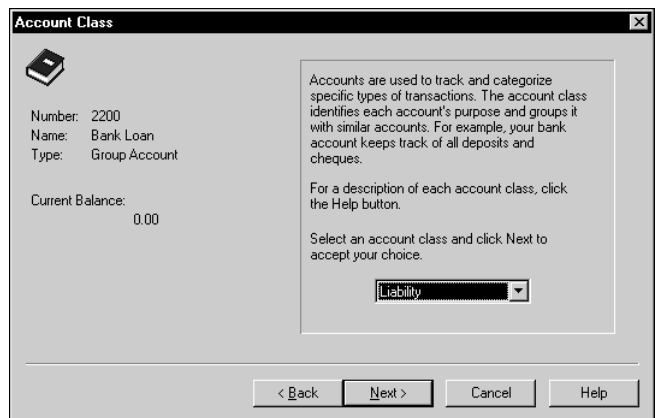

This option is new for Version 8 and is explained more fully in the notes for chapters 6 and 10. Accept the default setting. Click Next to continue.

All reports now have **Sort** and **Filter** option buttons, although the options cannot be applied to all reports. You do not need these options for the 7.0 book, the default setting leaves them off. The filter option enables you choose the data you want to include in the report by matching specific criteria for available fields. The sort option allows you to sort the report by data field and to specify ascending or descending order. For example, journals may be printed in reverse order, with most recent entries appearing first in the report. The selected options remain in effect until you change them again. To remove previously entered filters, click the blank entries in the dropdown lists. To remove a sorting selection, click Default Sorting Order.

### **Page 51 Reports:**

### **C HAPTER 4: J AVA J EAN ' S**

![](_page_8_Picture_182.jpeg)

**Page 77** Drag the side frame of the Home window after converting the file so that all menu bar labels are on the same line.

#### **Purchases Journal:**

The tool for customizing journals is added. The post button is larger and has been moved to the lower right corner of the journal window.

#### **Page 82 Payments Journal:**

There are a number of changes in the Payments Journal:

![](_page_8_Picture_183.jpeg)

The term **Pay Vendor Invoices** replaces the term Pay Vendor.

The **From** field has been added for choosing a bank account since there may be more than one.

The Pay options include **Make Other Payment**. Choosing this option opens additional fields. The Other Payment method is equivalent to making a cash purchase (pay by cheque or by cash) in the Purchases Journal (see page 93). Continue to use the Purchases Journal for cash purchases so that your results will be consistent with those we provide.

The new tool button **Enter vendor prepayments**  $\boxed{\frac{1}{2}}$  opens additional fields for entering prepayments to vendors for establishing a credit balance. This feature is not needed for the Version 7 text.

The tool **Include fully paid invoices Fig.** replaces the check box (for reversing payment entries). (See page 130 NSF cheques.)

The **Adjust a previously posted invoice** tool **b**ecomes available when you choose Make Other Payment for adjusting these invoices after you post them.

The **Look up an invoice** tool **b** has a different graphic.

The **Comment field** is added to the Payments Journal.

**Page 83** After choosing a vendor and pressing T, the cursor moves to the Address fields (these may be now edited). Press T repeatedly to move to the Date field, or double click the **Date field** to advance the cursor and select the date.

#### **Page 86 Adding a new vendor:**

When you type the name of a new vendor in the Vendor field and press T, the options have been expanded to include Continue:

![](_page_9_Picture_3.jpeg)

**Do not choose this option** for the 7.0 book as it will not add the transactions for this vendor to the Accounts Payable Aged Detail Reports. Continue would be an appropriate selection for one-time cash vendors who should not be included on mailing lists or reports.

The Payables Ledger screen has the option to designate a vendor as **Inactive**. All vendors in the 7.0 book are Active.

The **Balance Owing** to the vendor appears at the bottom of all vendor ledger screens, not on the Activity tab screen.

name or by amount owing. Inactive vendors may be included or omitted from reports.

**Page 88** The phrase **Clear Transactions when Paid** replaces the option to Clear Invoices When Paid.

**Page 94 Cash Purchases:** The **From** field is added so that you can choose from more than one bank account, when these are set up. **Page 97 Reports:** Sort and Filter option buttons are added to all reports. Vendors may be filtered by

### **C HAPTER 5: GRANDEUR GRAPHICS**

![](_page_9_Picture_183.jpeg)

![](_page_10_Picture_139.jpeg)

### **C HAPTER 6: CISV**

![](_page_10_Picture_140.jpeg)

The option to open journals and ledgers with a **single or a double click mouse action** has been added:

![](_page_10_Picture_141.jpeg)

The default for new Version 8 company files is Single Click. That is, when you click any of the Home window icons, the corresponding ledger or journal will open. In previous versions, you had to double click these icons. Now there is a choice.

Choose **Double Click** for the 7.0 book so that you can follow the instructions for selecting and opening journals and ledgers we provide. If you choose Single Click, you can select an icon by right clicking with the mouse.

### **Page 155 System Tab Settings:**

The option to **Automatically save changes to records** has been added:

![](_page_11_Picture_96.jpeg)

If you turn off the option to save record changes, you will be prompted to save the changes when you close a ledger window. When you see this prompt, you may change the default setting, you may save the changes to the record without changing the default or you may close the ledger window without saving the changes.

Choose to **Automatically save changes** to remain consistent with the instructions in this text. The Save option is added to the File menu in all ledger record windows so that you may also save changes before closing the record.

### **Page 156 View menu:**

**Appearance changes** are now made from the **Setup menu** by choosing the **Customize** option and clicking **Appearance**. You may customize the appearance of the Home window and journals by selecting different backgrounds. You may also customize journals from this menu option by hiding journal fields that are never used. For example, inventory-related fields may be removed from the Purchases and Sales Journals if a business does not sell inventory. You may restore the fields at any time. This Setup menu (Customize, Journals) option provides the same controls over the journal fields that the Customize Journal tool button in each journal provides.

### Page 164 General Ledger Window:

There are some changes in the General Ledger window:

![](_page_11_Picture_97.jpeg)

**10** VERSION 8 SUPPLEMENT

The History tab is removed. Historical Opening Balances are now entered on the Account tab screen. The Allow Project Allocations option is available for all postable accounts, no longer only for revenue and expense accounts. The **Class Options tab** is added and opens the following window:

![](_page_12_Picture_139.jpeg)

Postable Group and Subgroup accounts may be designated as belonging to different classes. When you assign an account number, a general Section class is assigned by default for all postable accounts according to the account number, i.e., Assets for 1000-level accounts, Liability for 2000-level accounts, etc. You may further classify asset accounts as Bank, Cash, Accounts Receivables, Other Receivables, Inventory, etc. All accounts related to credit cards, regardless of Section, may be assigned the Credit Card class.

Some account classes must be designated, others will be automatically reassigned by the program when you identify the account as a linked account.

Bank accounts must be correctly identified as belonging to the **Bank class** in order to be used as linked accounts. Because CISV uses only the General Ledger, you do not need to assign any account classes.

![](_page_12_Picture_140.jpeg)

**Page 167** There is no History tab for accounts. To enter **historical account opening balances**,

> Click the **Account tab**, if this screen is not the one displayed, to access the historical Opening Balance field.

Double click the **Opening Balance field**.

Type the **amount** from the Trial Balance.

Even after creating or saving the account, the opening balance always appears on the Account tab screen.

**Page 168** Use the **Backup command** (Home window, File menu) instead of the Save As command to back up the data files before finishing the history.

> If you have made errors that prevent you from finishing the history, the program will display a more complete description of the mistakes to guide you in the corrections.

## **C HAPTER 7: OUTSET MEDIA C ORP.**

![](_page_13_Picture_191.jpeg)

## **C HAPTER 8: C ARN IVAL C ATERING**

![](_page_13_Picture_192.jpeg)

## **C HAPTER 9: METEOR MOUNTAIN BIKE**

![](_page_14_Picture_253.jpeg)

Choose **Yes** to accept the change.

**Page 268** Inventory Reports have Sort and Filter options, as well as the option to include or omit inactive inventory items in reports. Units of Measure may also be added to inventory reports.

 $\frac{1}{2}$   $\frac{1}{2}$   $\frac{1}{2}$ 

## **C HAPTER 10: MAV ER ICK MICRO S OLUTIONS**

![](_page_14_Picture_254.jpeg)

Payable ledgers. Other linked accounts will be automatically reassigned to the appropriate class so it is less important to change their default class manually.

To change the account class,

Click the **Class Options tab**.

Choose **Bank** from the Account Class drop-down list to see the Bank class screen:

![](_page_15_Picture_119.jpeg)

When you choose the Bank class, the fields for On-line Banking, Bank Web sites, Bank account type, and cheque number sequences will appear. The On-line Banking tab has been removed.

You must enter cheque number sequences on the Class Options ledger screen, not on the Forms Settings screen as described on page 296 of the text.

To enter the cheque number,

Click the **Next Cheque No.** field.

Type **201**

Click the **Account tab** to return to the main information screen.

For account **1090**, you must choose the **Credit Card class** so that you can link it as the Credit Card Asset account. You cannot enter cheque numbers for credit card class accounts. **Do not choose Bank as the class for this account** or it will be unavailable for credit card linking. If you leave Asset as the default class, the program will advise you to change the class to Credit Card when you link it. Accept the change.

When you close a ledger window you may see the following prompt:

![](_page_15_Picture_120.jpeg)

You will see this message to **Save the changes before closing** if you have not selected Automatically Save Changes on the System Settings screen. Click **Always save changes to records without asking**. Click **Yes** to avoid seeing the prompt each time you close a ledger after making changes.

There is no History tab for accounts. To enter **historical account opening balances**,

Click the **Account tab**, if this screen is not the one displayed, to access the historical Opening Balance field.

Double click the **Opening Balance field**.

Type the **amount** from the Trial Balance.

### **Page 293 General Linked Accounts**:

When you choose account 3560 as the linked Retained Earnings account, you will see the following message:

![](_page_16_Picture_150.jpeg)

The program advises you that the **account class** will be changed to Retained Earnings because of the linked account status.

Click **OK** to accept the change and continue.

#### **Page 294 Payables linked accounts**:

There is only one linked bank account for Payables, the **Principal Bank Account**. Choose account **1080**. The Principal Bank Account selection drop-down list shows only accounts that you have defined as Bank class accounts. You can identify additional bank accounts by selecting the Bank class for them and entering a next cheque number. All Bank class accounts will be available for payments and receipts from the bank drop-down lists (From field) in the journals. The principal linked account is entered as the default selection in these fields.

When you choose **Accounts Payable** as a linked account and save the selection, the program advises you that the **account class** will be changed:.

![](_page_16_Picture_151.jpeg)

Click **OK** to accept the change.

#### **Page 295 Receivables linked accounts**:

There is also only one linked bank account for Receivables, the **Principal Bank Account**. Choose account **1080**. You may choose the same account that you selected as the Payables linked bank account or you may use a different account. Again, you can select other bank accounts in journal entries by defining their class as Bank to make them available in the journals.

When you choose **Accounts Receivable** as a linked account and save the selection, the program advises you that the **account class** will be changed:

![](_page_17_Picture_148.jpeg)

Click **OK** to accept the change.

### **Page 296 Forms**:

**Cheque numbers** are no longer on the Forms screen. They may be entered for all bank accounts designated as Bank Class on the Class Options tab screen in the Accounts ledger window. Refer to the notes for page 291.

**Customer deposit numbers** may be updated by the program for advances from customers. Double click the default entry and press D .

### **Page 298** There is **no default comment for e-mail**. You may enter your own messages.

The empty Vendors window now has the message

![](_page_17_Picture_149.jpeg)

![](_page_17_Picture_150.jpeg)

![](_page_17_Picture_151.jpeg)

The **Historical Transactions tab** label replaces the History tab.

**Page 300** The option to **Clear Transactions When Paid** replaces the phrase Clear Invoices When Paid on the Options tab screen.

Click the **Create Another button** instead of the Create button.

**Page 301** The instructions provided in this chapter for entering historical transactions are correct for Version 8, except that the tab label has changed from History to Historical Transactions. However, there is now an alternative.

You do not need to Create Vendors as a separate step before entering historical invoices. When you click the Historical Transactions tab, the program prompts you to save the vendor record first:

![](_page_18_Picture_96.jpeg)

**Page 302** When you click Save Now, the following screen appears for accessing the input screens for historical invoices and payments:

![](_page_18_Picture_97.jpeg)

The Historical Transactions screen provides descriptions of the purpose of the Invoices and the Payments buttons.

**Page 303** Click **Close** instead of Done in the Invoices window after recording all invoices.

**Page 304** Click **Close** instead of Done in the Payments window after recording all payments.

The changes in the Customers Ledger are similar to those in the Vendors Ledger.

The empty Customers window has the message "There are no customers on file. Click the Create button to add customers." Click this new Create button, or click the Create tool button or choose the File menu and click Create. (Note that the Create option has moved to the File menu from the Edit menu.)

You may designate a customer as **Inactive** by clicking this check box. All customers in this text are Active.

The **Historical Transactions tab** label replaces the History tab.

![](_page_19_Picture_156.jpeg)

![](_page_19_Picture_157.jpeg)

You may print the message for reference to make it easier to correct mistakes.

## **C HAPTER 11: P URETEK**

![](_page_19_Picture_158.jpeg)

## **C HAPTER 12: B ONNIE B RIDES**

Page 366 When you enter budget frequency for the first time, the **warning message about changing the period** does not appear. It will appear if you later change the periods.

### **C HAPTER 13: H EARTH H OUSE**

![](_page_20_Picture_222.jpeg)

![](_page_21_Picture_250.jpeg)

use the New Account Wizard to create a new Group account: *1085 Credit Card* **Bank Account**. Assign the **Credit Card class** to this account or allow the program to change the class after entering this asset account for the credit card.

Since the Hearth House application was prepared without a separate Credit Card Bank Account initially, all reports should be interpreted as if the two accounts are combined.

When you make credit card payments, accept the default bank account.

### **C HAPTER 14: HSC**

![](_page_22_Picture_110.jpeg)

### **APPENDIX B: SETTING S YSTEM SECURITY**

**Page 526** The opening security screen shows the system User Maintenance screen:

![](_page_22_Picture_111.jpeg)

The System Administrator password must be set first. Click **sysadmin** on the Users list to select it.

Click **Edit** to open the following password entry screen:

![](_page_23_Picture_78.jpeg)

Type the system password in the Enter new Password field and then again in the Reenter New Password field. You cannot change the sysadmin name for the System Administrator.

Click **OK** to return to the previous screen. The Add button is now highlighted for entering additional users, passwords and access privileges.

**Page 527** Click **Add** to open the User Password screen:

![](_page_23_Picture_79.jpeg)

Each user now is entered with a unique name.

Type the name for the first user and then enter the password for this user in the two enter password fields. You can also give or deny users the right to access data that is exported to or shared with other programs (Third Part Products).

Click **OK** to return to the User Maintenance screen. Continue to enter other users if there are any. There is no longer a restriction to three users.

Click **Close** to save the passwords and return to the Home window.

When you open the data file after entering the passwords, you will be prompted with the password entry screen:

![](_page_24_Picture_95.jpeg)

You must type the name of the user as well as the password before accessing the data files. Type sysadmin and the sysadmin password to access the Home window with password editing privileges.

**Page 528** To remove passwords, open the file with the sysadmin user name and password.

Choose the **Setup** menu and click **Set Security**.

Click the **Clear** button to see the following warning:

![](_page_24_Picture_96.jpeg)

Click **Yes** to remove all passwords.

### **APPENDIX C: S UPPLEMENTARY C ASE F IFTEEN**

### **Page 533** *WARNING!!* **Do not attempt the Bank Account Reconciliation in Case #15**

because the bank statements will not match the General Ledger reports when you are using separate bank accounts. If you want to complete the Account Reconciliation, you should make a series of bank account transfers from the credit card account to the bank account for the amounts of the credit card sales. Use the General Journal for these bank transfer transactions.